- 1. ネッチュウメール (https://webmail.sni.ne.jp/) にログインします。
- 2. 画面右上の「設定」をクリックします。

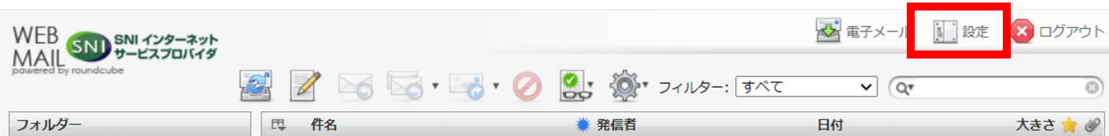

3. 画面左側に項目欄が開くので、「サーバーの設定」をクリックします。

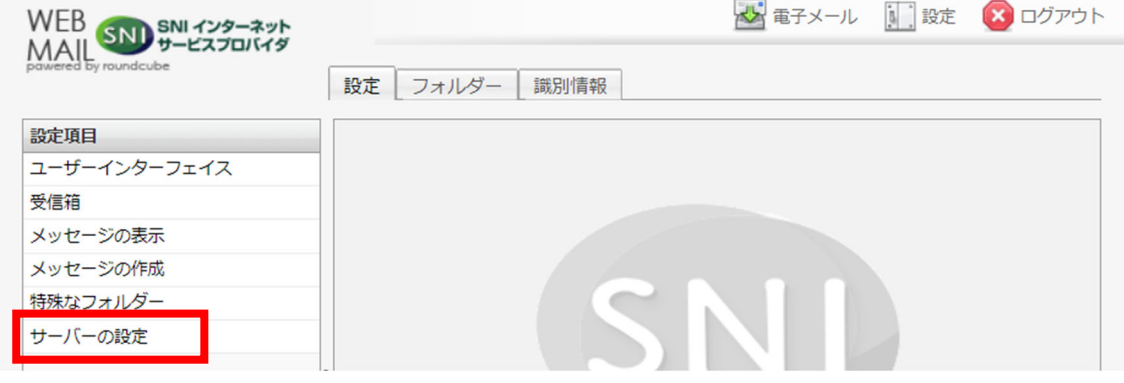

- 4. 「ログアウト時にごみ箱の内容を消去」欄をクリックしチェックを入れます。
- 5. 「保存」をクリックします。

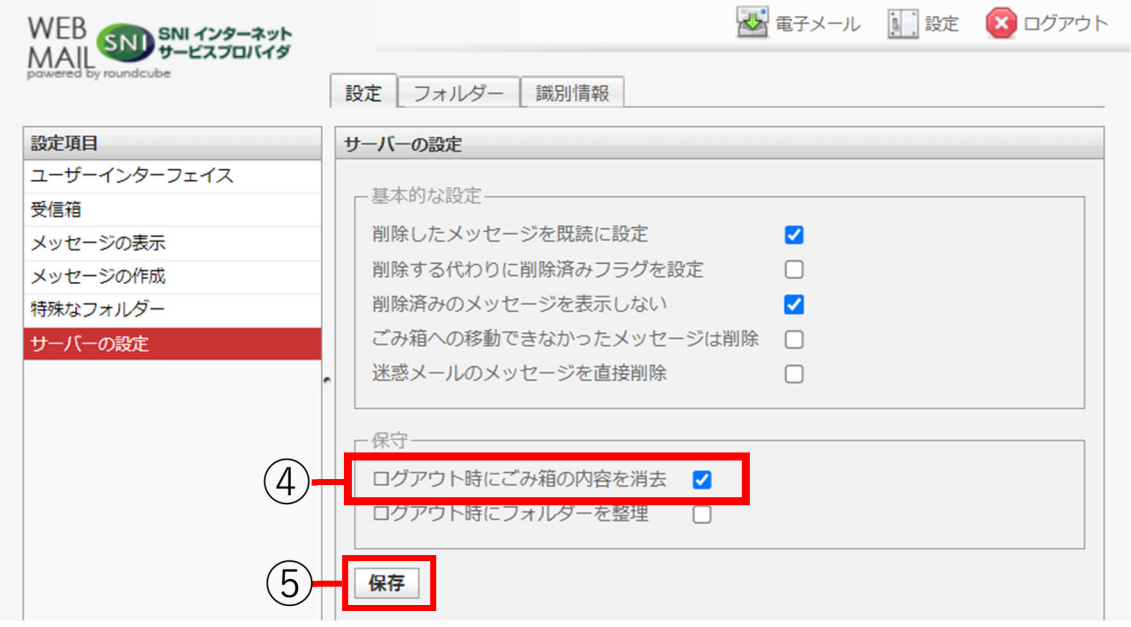

6. ログアウトアイコンをクリックすると、ログアウトと同時にごみ箱の中身が全て消去されます。

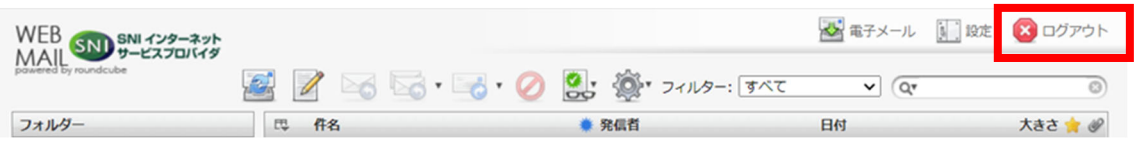